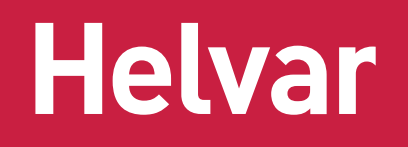

# Helvar Driver Configurator USER GUIDE

**This user guide provides instructions on how to configure Helvar LED driver parameters and provides guidance for the use of the Helvar Driver Configurator program.** 

#### PARAMETER SETTING WITH HELVAR DRIVER CONFIGURATOR

The Helvar Driver Configurator is configuration tool created for controlling the configurable parameters of the LED driver. Once device data is read, all functions supported by the connected driver will appear on the "Device Parameters" tab. The configuration tool includes text fields where parameters can be modified: by typing into information fields or pressing buttons to select/enable/disable functionalities. An "Write" button in the "Device Parameters" tab uploads the modified parameters into the driver and verifies that configuration has succeeded.

The program is used to control and program manually or automatically the connected drivers. Also driver address copying and physical driver identification features are available. By "Create" button, user is able to create virtual configuration for specified driver without having connection to the LED driver, making the NFC operation easier as the driver is not mains powered in the configuration / programming operation.

The program is used for customizing the LED driver for a specific need. Configuration options vary between different LED driver types depending which features and functions they support.

# CONNECTION SETUPS

### DALI

### ELECTRICAL CONNECTION

*Safety warning: remember to turn off the electricity before disconnecting or connecting devices. Only a trained person should be doing this!*

The connection between the programming PC and the driver can be established for example with the following setup: Devices needed:

- DALI power supply (ie. Helvar 401, 402 or Helvar iDim Solo 403; iDim Solo 403 is used in this example.)
- Helvar USB to DALI Interface Unit 510 or Helvar DIGIDIM 505 Serial interface.

For installation of the software, run the installation file. Supported operating system is Microsoft Windows 10, Windows 7 and compatible.

**Preliminary setup:** The USB to DALI Interface unit is connected to the DALI power supply, and the driver under configuration with DALI bus. *Please ensure correct polarity of the USB to DALI Interface and DALI power supply!* Helvar LED driver DALI bus connections are unipolar and require no special attention.

The DALI power supply and the driver under configuration must also be provided with mains power.

#### *Example setup to use when using Helvar DALI Driver Configurator:*

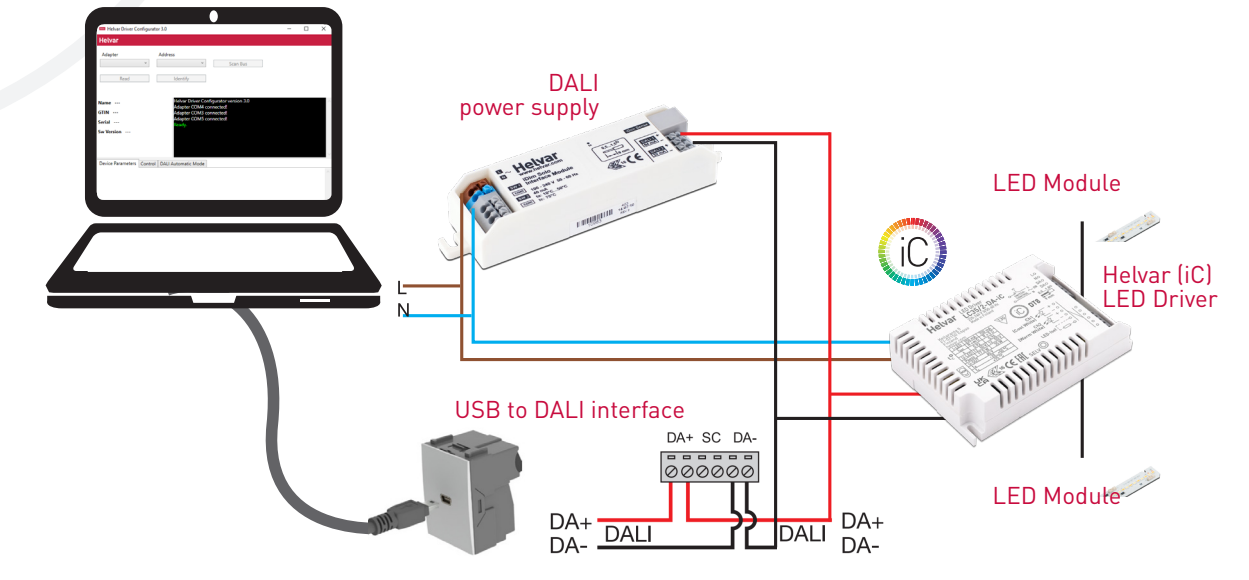

#### NEAR-FIELD COMMUNICATION (NFC) CONNECTION

The connection between PC and the LED driver via NFC (Near-Field Communication) can be established with MD-SIG standardized CPR30-USB and ISC.MR102-USB NFC readers.

**Preliminary setup:** The NFC reader device drivers is installed and the reader is connected to the laptop before starting the software. For best wireless connectivity between driver and NFC reader, the NFC antenna (marked with  $\widehat{\text{NFC}}$  logo) is placed in middle of the black NFC contact area.

*Example setup to use when using Helvar DALI Driver Configurator via NFC:*

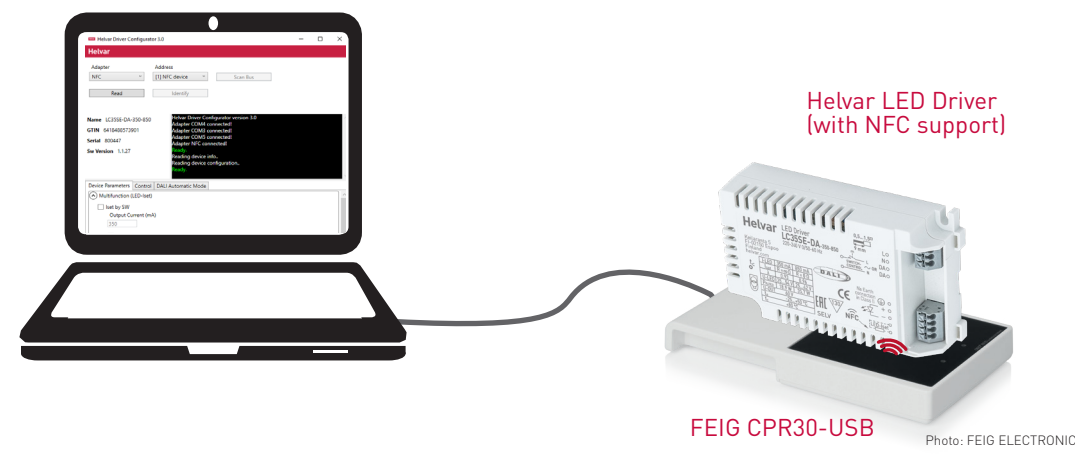

Helvar | Data is subject to change without notice. | HELVAR DRIVER CONFIGURATOR UG22124 1C *03/30/22 2/9*

**Helvar** 

## CONFIGURATOR FEATURES

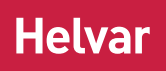

### MAIN WINDOW

The main part of the Configurator window is common for all sub tabs showing selected adapter selector, address selector, scan bus, read and identify buttons.

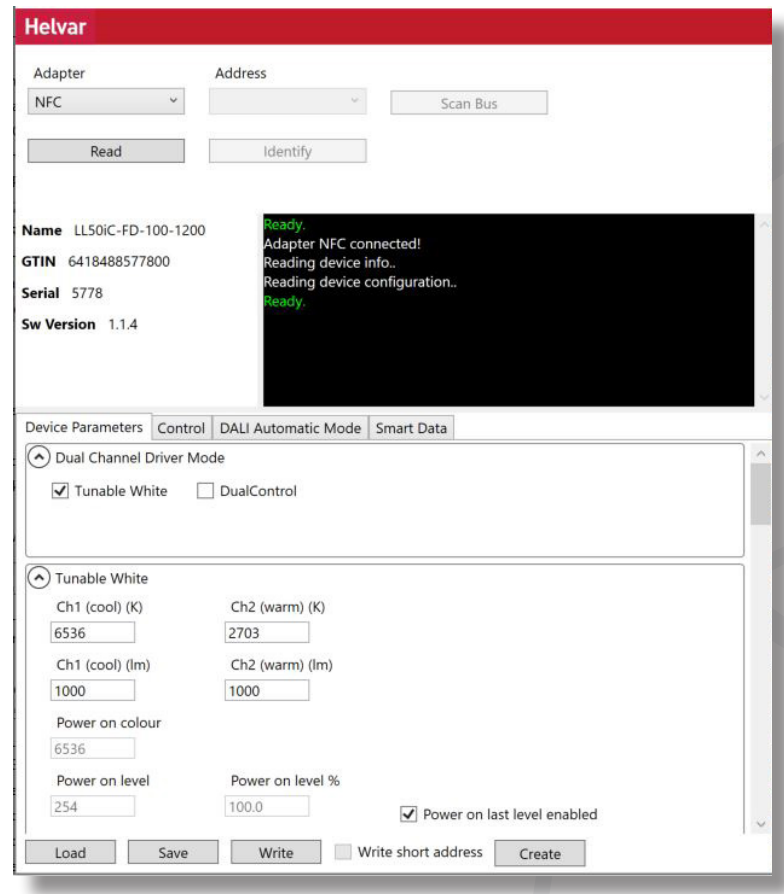

### MAIN WINDOW BUTTON FUNCTIONALITIES

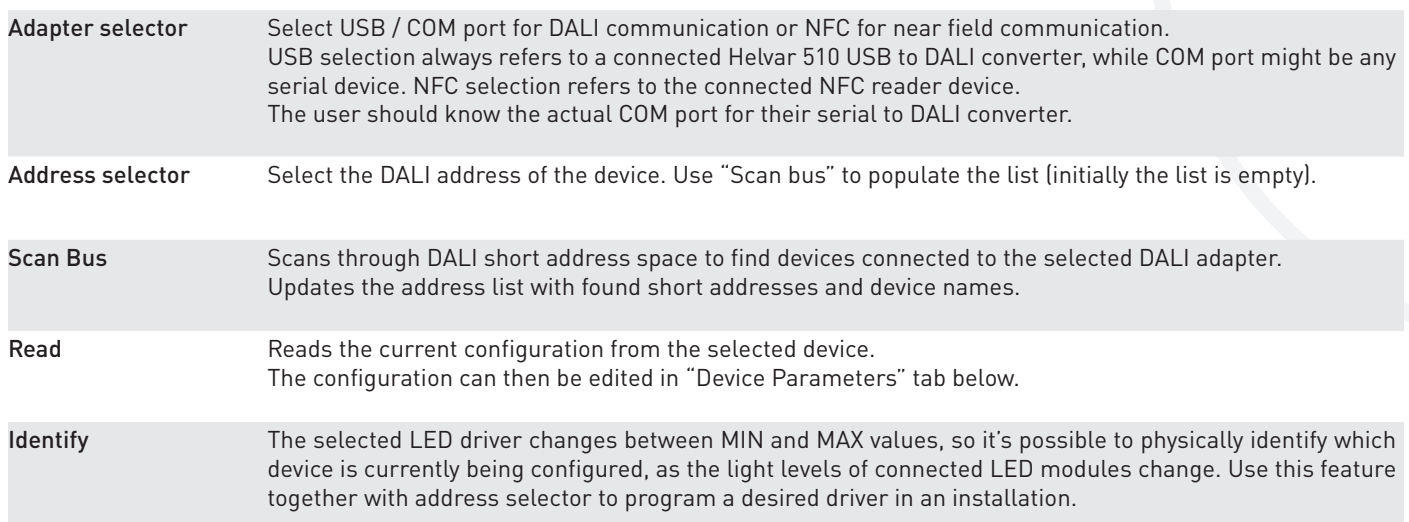

# **Helvar**

# CONFIGURATOR FEATURES

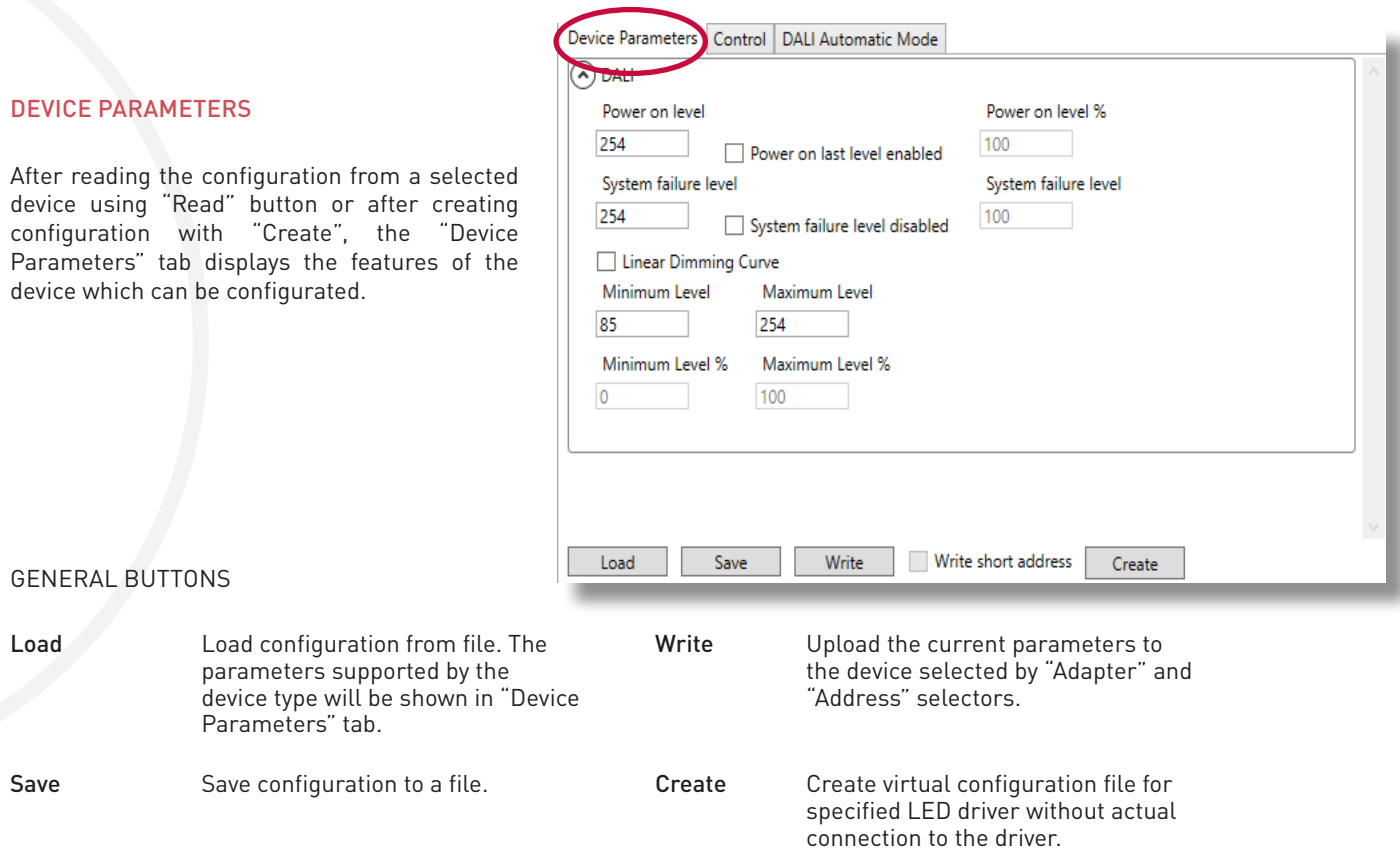

#### **CONTROL**

Driver operation can be tested in control window, where light level and colour temperature can be changed. Driver addressing and address removal are also possible. CONTROL features are not supported over NFC.

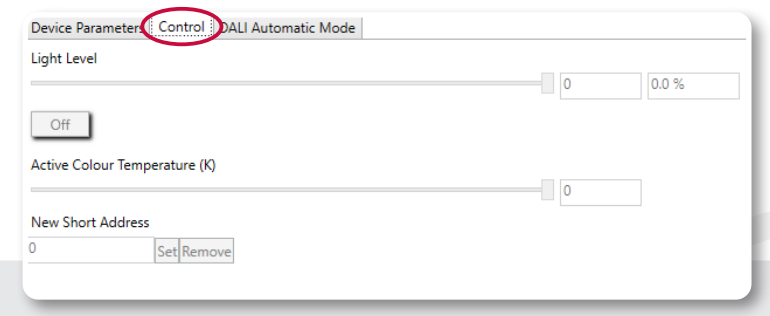

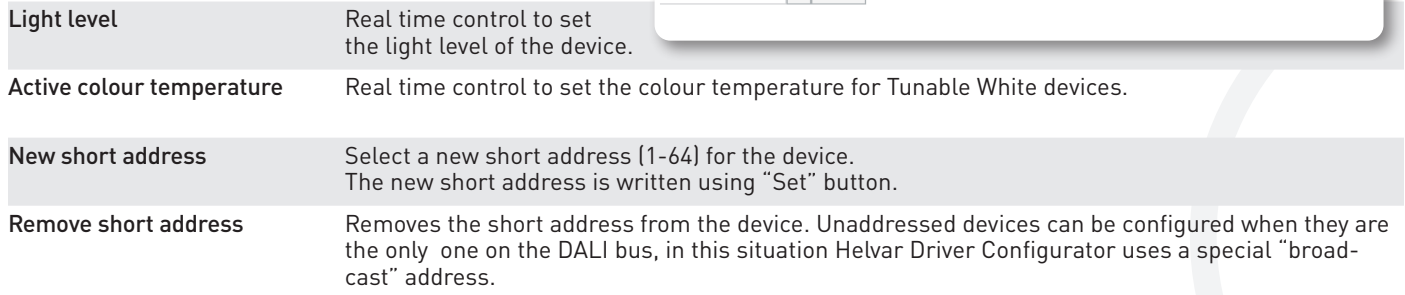

# CONFIGURATOR FEATURES

#### **AUTOMATIC MODE**

Automatic upload is a feature for serial configuration of LED drivers. When activated, the DALI bus is polled constantly to find devices compatible with current configuration and the settings are transferred to the device. The current configuration can be seen as a list in this view. This function allows multiple drivers to be programmed one after one, for example in luminaire manufacturing environment.

The settings for the Automatic Programming Mode are set in "Device Parameters". The parameter containing file can also be loaded in the "Device Parameters" and used in the Automatic Programming Mode. The parameter settings to be uploaded are listed in the "Automatic Mode" window. With "Assing short address" a new unique short addresses are assigned to devices that lacks them or have conflicting addresses. Already assigned unique short addresses are left as they are.

#### AUTOMATIC UPLOAD

*Safety warning: remember to turn off the electricity before disconnecting or connecting devices. Only a trained person should be doing this!*

When waiting and scanning the bus, the green color indicator is shown - the user is free to connect new devices to the DALI bus. During the upload the colour indicator is red

### **NOTE!**

- Do not turn off LED drivers while the upload process is not finished.
- Status box shows information about the state of the automatic uploading process.
- When all your devices are configured, click "Automatic mode" button again to exit.
- The "Write log" option shall be activated before the configuration process starts, otherwise the data will not be collected to the log file.
- Either multiple drivers with no address, or one driver with an address can be programmed.
- This feature is designed for DALI line setup via USB or COM port. For NFC continous programming, use Helvar NFC Production Programmer tool, which is designed for optimal NFC programming.

### **SMART DATA**

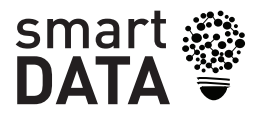

LED drivers with Helvar Smart Data features can log and report information about operation and diagnostiscs. Data read from LED driver memory is presented under Smart Data tab of Helvar Driver Configurator.

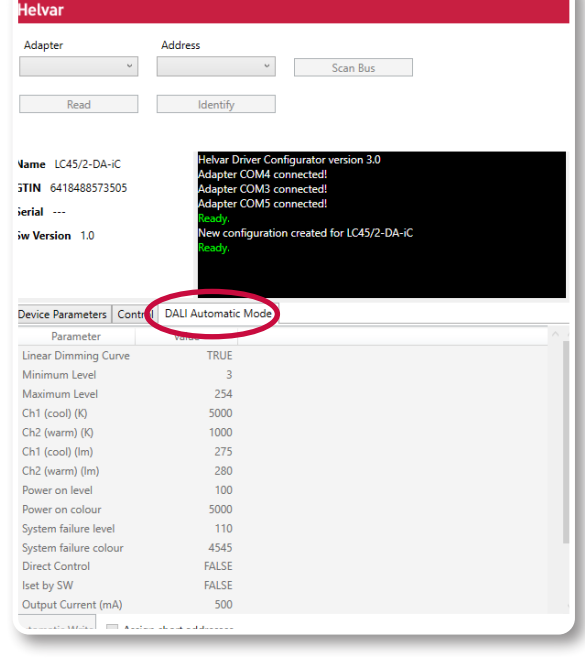

Heivar Driver Configurator 3.0

Helvar

 $\sim$ 

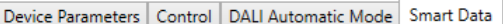

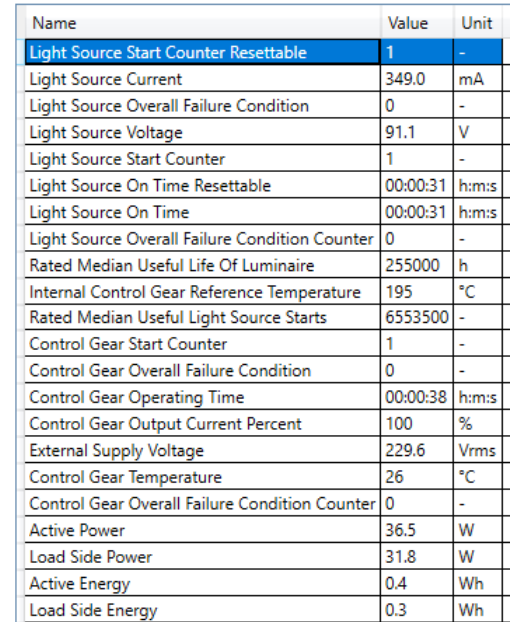

# CONFIGURATOR FEATURES

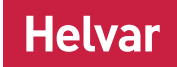

#### "COMMAND PROMPT" MODE

Helvar Driver Configurator can also be used to transfer configurations without human interaction and without opening the normal operating window. This is mostly useful when LED drivers are configured as a part of an automated (luminaire testing) process. When preferred settings for the device in the graphical user interface has been created, save them to a file. This file can then be transferred to the device using command prompt arguments.

*Note: Either multiple drivers with no address, or one driver with an address can be programmed. Note: The application must be run from the install directory*

#### **SYNTAX**

HelvarDriverConfigurator.exe <filename> <flags> *NOTE: file names with blank spaces are not supported*

#### Flags that can be used:

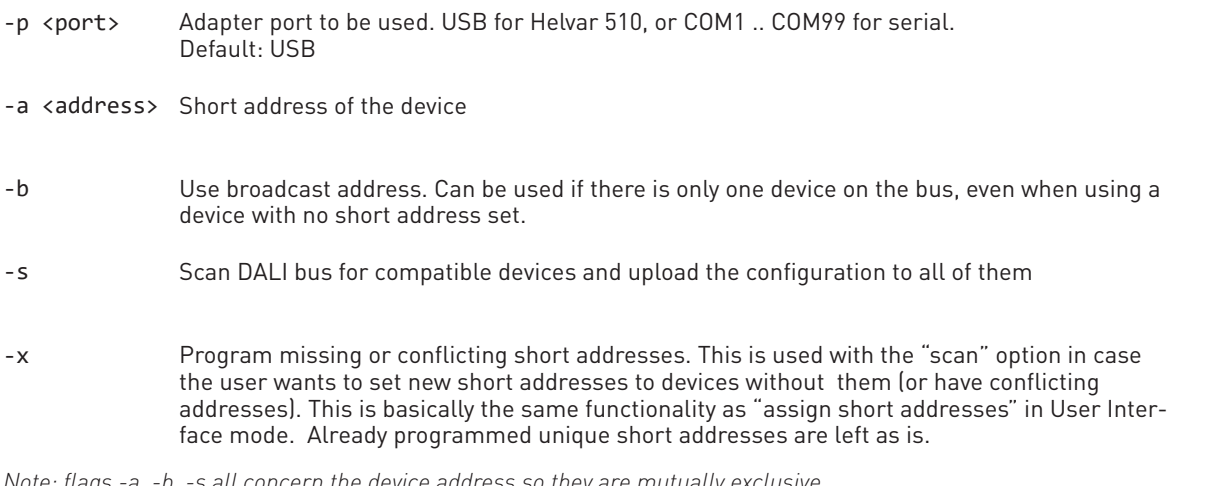

*Note: flags -a, -b, -s all concern the device address so they are mutually exclusive*

#### **Example:** HelvarDriverConfigurator exampleconfiguration.json –p USB –s –x

This command transfers configuration file "exampleconfiguration.json" using adapter port USB, scans the DALI bus for compatible devices, and programs short addresses automatically.

#### RETURN VALUES

Helvar Driver Configurator exits with an error code giving information about the operation. If Helvar Driver Configurator is used as a part of an automated system, this return value can be handled in the script or application it is called from.

- **0** SUCCESS
- **1** ILLEGAL ARGUMENT
- **2** FILE NOT FOUND
- **3** ILLEGAL CONFIGURATION FILE
- **4** MULTIPLE RESPONSE
- **5** NO RESPONSE
- **6** DEVICE NOT COMPATIBLE
- **7** PORT NOT AVAILABLE
- **8** VERIFY FAILED
- **9** UNKNOWN ERROR
- **10** DALI BUS EMPTY

# **Helvar**

# NFC PRODUCTION PROGRAMMER

NFC Production Programmer is a tool designed for efficient and easyto-use, continous LED Driver configuration via NFC. It is designed to help the production line with easy-to-read graphical user interface and features which are designed in co-operation with luminaire manufacturers.

NFC Production Programmer can be used to configure LED drivers one by one or multiple LED drivers at ones in bulks. To configure multiple LED drivers in bulks FEIG XXX.XXXX.XXXX reader XXX.XXX.XXX antenna are required.

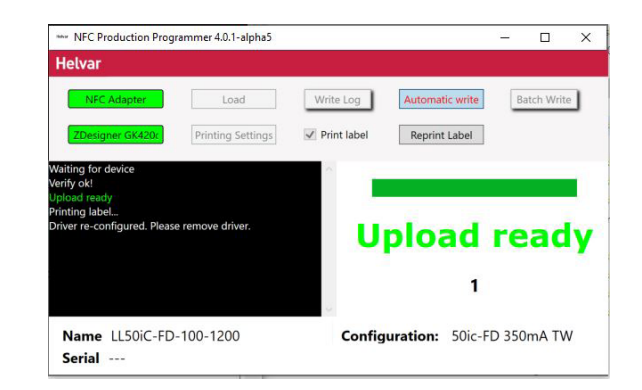

#### CONFIGURATION PROCESS

- 1. Load correct configuration file created with Helvar Driver Configurator
- 2. Press "Write Log" button and name log-file in case logging of the process is needed
- 3. Select "Print Label" tick-box in case labels are needed for each configured LED driver
- 4. Select "Automatic Write" or "Batch Write" depending is the batch size known or not
- 5. Place LED driver or multiple LED drivers on the reader and follow the instructions on the screen

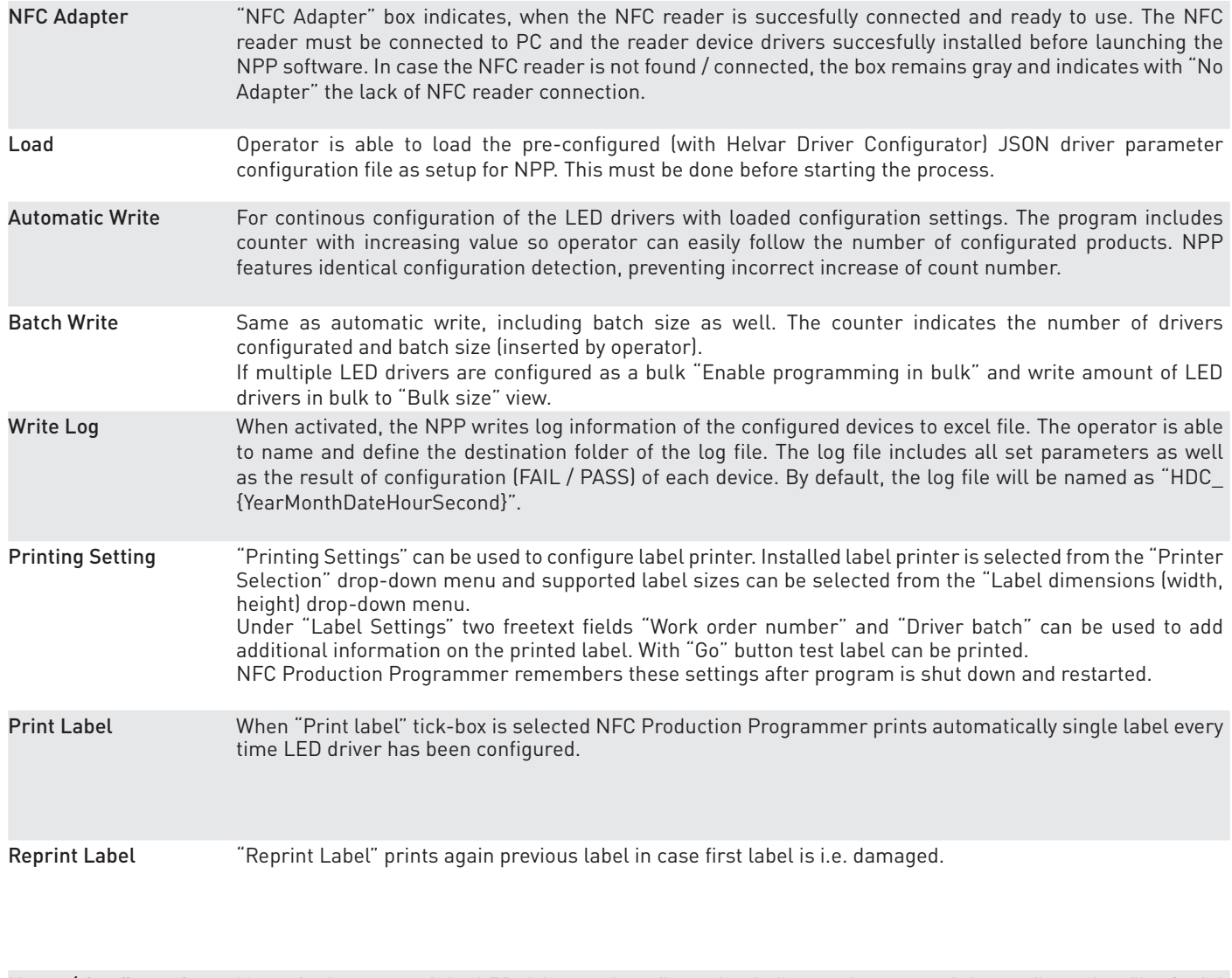

Name / Configuration / Serial Name is the name of the LED driver and configuration indicates the name of the configuration file. Serial number represents the running production number of the driver.

# NFC PRODUCTION PROGRAMMER

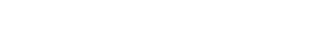

### SUPPORTED NFC READERS AND ANTENNAS

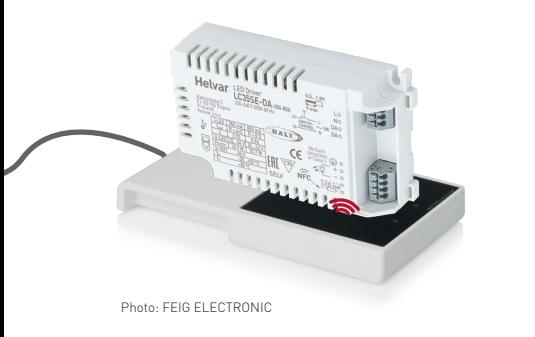

**FEIG CPR30-USB NFC Reader**

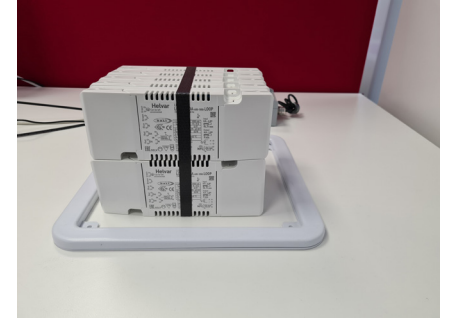

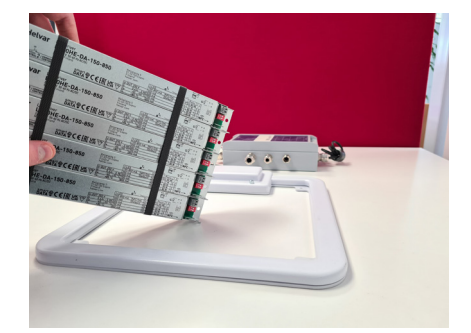

**Helvar** 

**ID ISC.LR1002 HF Long Range NFC Reader + FEIG ID ISC.ANT310/31 HF Antenna**

### GUIDELINES FOR PROGRAMMING MULTIPLE LED DRIVERS

• When programming multiple **plastic-cased** LED drivers, place a wrapped bundle of LED drivers within the HF antenna. Make sure NFC marking on the LED driver label is facing down, as in the picture on the right.

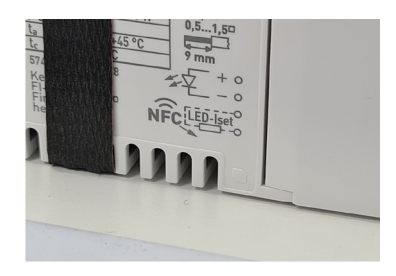

• When programming multiple **linear metallic** LED drivers, place a wrapped bundle of linear drivers within the HF antenna so that NFC antennas of the LED drivers are in the centre of the antenna. Hold the drivers in an angle so that NFC antennas of the LED drivers are facing the table. When NPP UI shows that all drivers are found, keep the drivers in that position until configuration is finished.

#### SUPPORTED LABEL STICKER INFORMATION

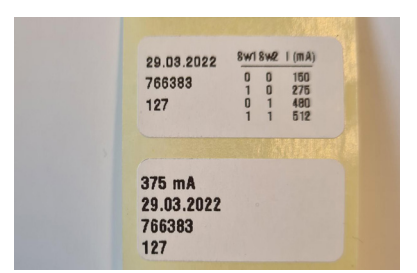

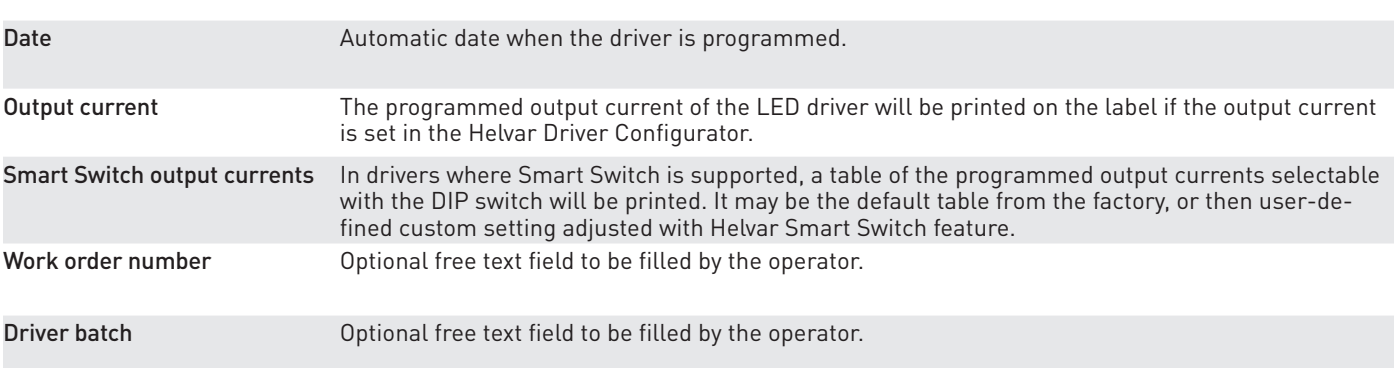

### SUPPORTED LABEL PRINTERS

### Zebra GK/GX Series

## NFC PRODUCTION PROGRAMMER

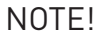

- The Helvar Driver Configurator and NFC Production Programmer must not be open at same time within same PC . The configuration gateway is active only in one program at time.
- Configuration file (JSON file) must be created with Helvar Driver Configurator before starting the process.
- The NFC reader must be connected to the PC before starting NFC Production Programmer.
- The label printer must be connected to the PC before starting NFC Production Programmer.
- The "Write log" option shall be activated before the configuration process starts, otherwise the data will not be collected to the log file.

#### "COMMAND PROMPT" MODE FOR NFC CONFIGURATION

*NFC Production Programmer is capable of performing NFC configuration in Command Prompt mode without use of graphical UI.*

#### SYNTAX

NFCProductionProgrammer.exe <flags> <filename> *NOTE: file names with blank spaces are not supported*

#### Flags that can be used:

-s Configuration of several LED drivers. Without "-s" software won't waut for following LED drivers.

Example: NFCProductionProgrammer.exe -s exampleconfiguration.json

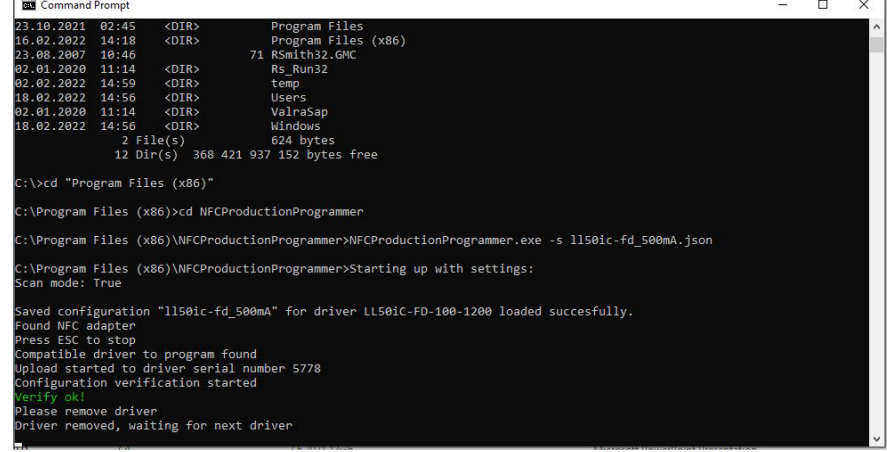

**Helvar**